# "Shelly Plus 1" WiFi / Internet-Steuerung für Heizung Vaillant ecoTEC plus VCW AT 196-5-5

Stand 11.06.2022, erstellt von Gunnar Haslinger, siehe <https://hitco.at/blog/gastherme-vaillant-wifi-internet-steuerung>

Basis der Steuerung ist ein SHELLY PLUS 1 WiFi-SmartHome-Schalter. Bedient wird der WiFi-Switch mit der "Shelly Cloud" App

Bedienungsanleitung zum Koppeln mit WiFi bzw. der App siehe <https://shelly.cloud/knowledge-base/devices/shelly-plus-1/>

Neu mit WiFi verbinden bzw. mit der App koppeln:

- 1. Vorbereitung: Aus der Shelly Cloud entfernen auf Werkseinstellungen zurücksetzen Alternativ: Reset mittels des Buttons auf der Rückseite (binnen erster Minute 5x drücken)
- 2. Versorgungsspannung einschalten (Schalter aus/einschalten)
- 3. Mit der Shelly-App am Handy in das 2.4GHz WiFi des WLAN-Routers einbuchen! Wichtig! Kein 5GHz WiFi unterstützt, Handy muss sich daher auch auf 2.4GHz WiFi befinden!
- 4. In der Shelly-App das Gerät dem Account hinzufügen.

# Anzeige der Gastherme in der Shelly-App

- Die Heizung der Therme kann ein / aus geschaltet werden. Wobei "ein" (blauer Kreis rund um den Button) bedeutet, dass das im Wohnzimmer installierte Vaillant Thermostat die Temperatur-Regelung übernimmt.
- Am Button befindet sich außerdem eine kleine grün / rot Anzeige. Grün bedeutet der Brenner läuft gerade (z.B. Heizung oder Warmwasser wird erzeugt), rot bedeutet der Brenner ist ausgeschaltet (kein Warmwasserbezug und auch keine Heizung – z.B. Vaillant Thermostat im Wohnzimmer fordert keinen Heizbedarf an).

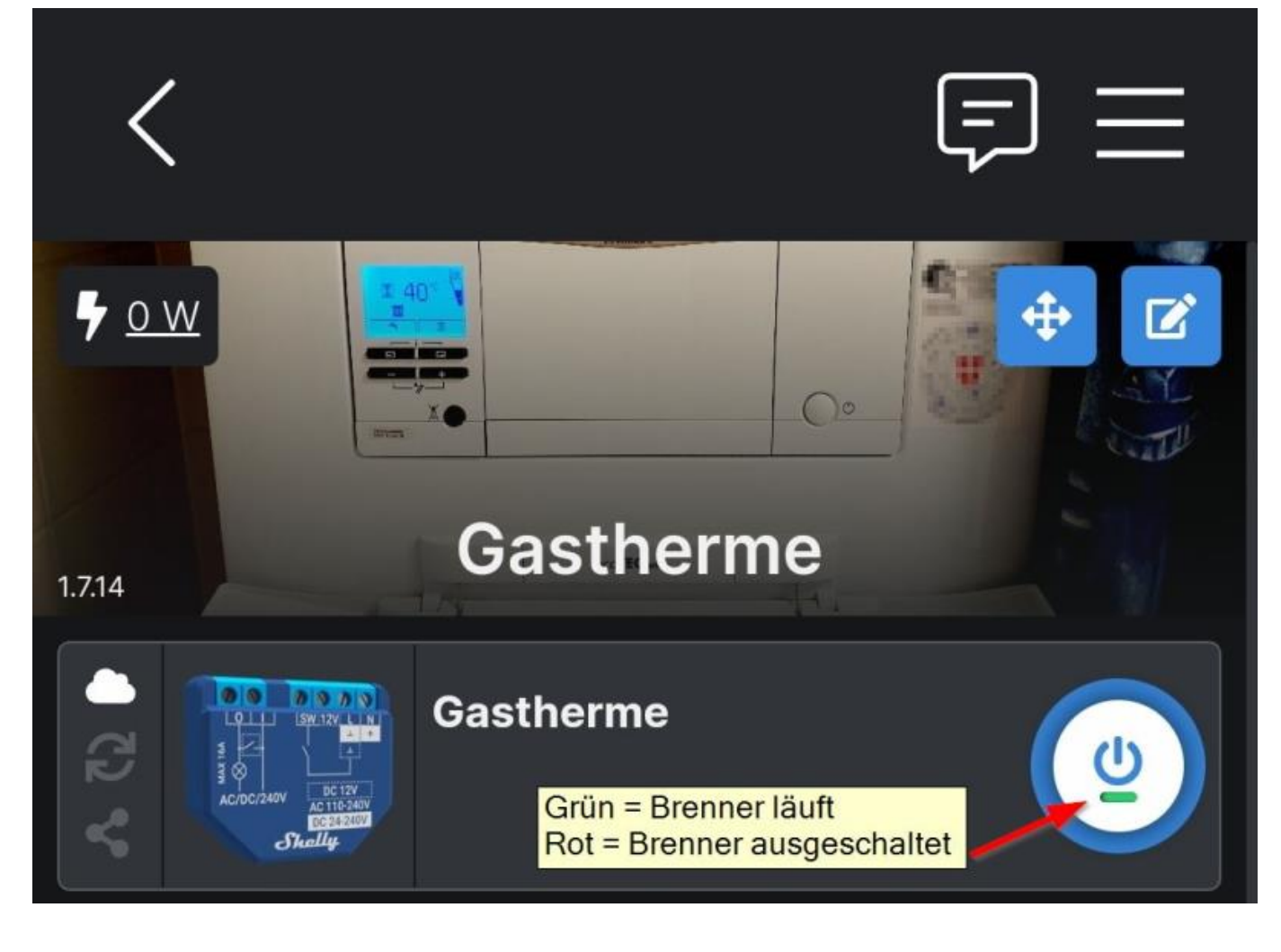

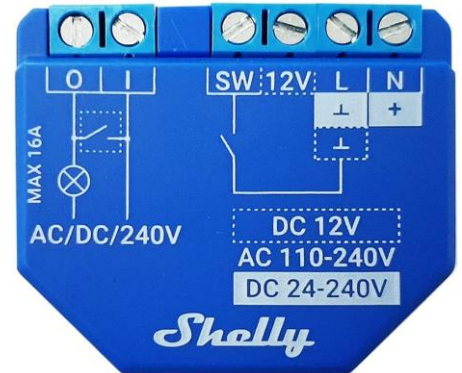

### Nutzung der "Gerät läuft / läuft nicht" Anzeige in der Shelly-App

Damit die Shelly-App anzeigen kann ob der Brenner läuft, muss ein Signal an den "SW" Eingang des Shelly-Schalters geführt werden aus dem dieser Betriebszustand hervorgeht.

- Der "SW" Eingang wird mit der Gasthermen-Klemme X16 "L" (Zusatz-Relais) verbunden
- Die Gastherme wird im Fachhandwerker-Menü (Einstieg mit Code: 17) => Diagnosemenü => "D.026" auf die Einstellung "4 = Dunstabzugshaube" konfiguriert. Damit liegt solange der Brenner läuft KEINE Spannung an der Klemme X16 an, und wenn der Brenner ausgeschaltet ist liegt "L = 230V AC" also auf Netzspannung.

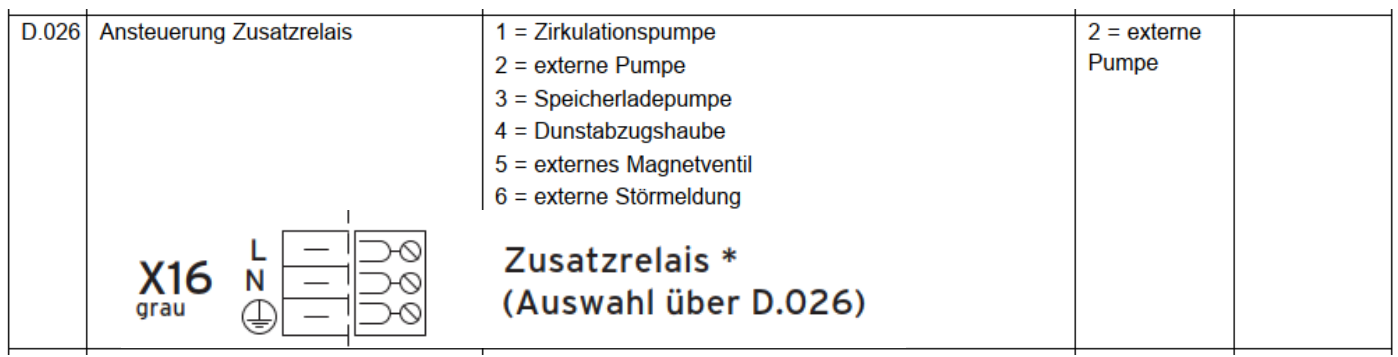

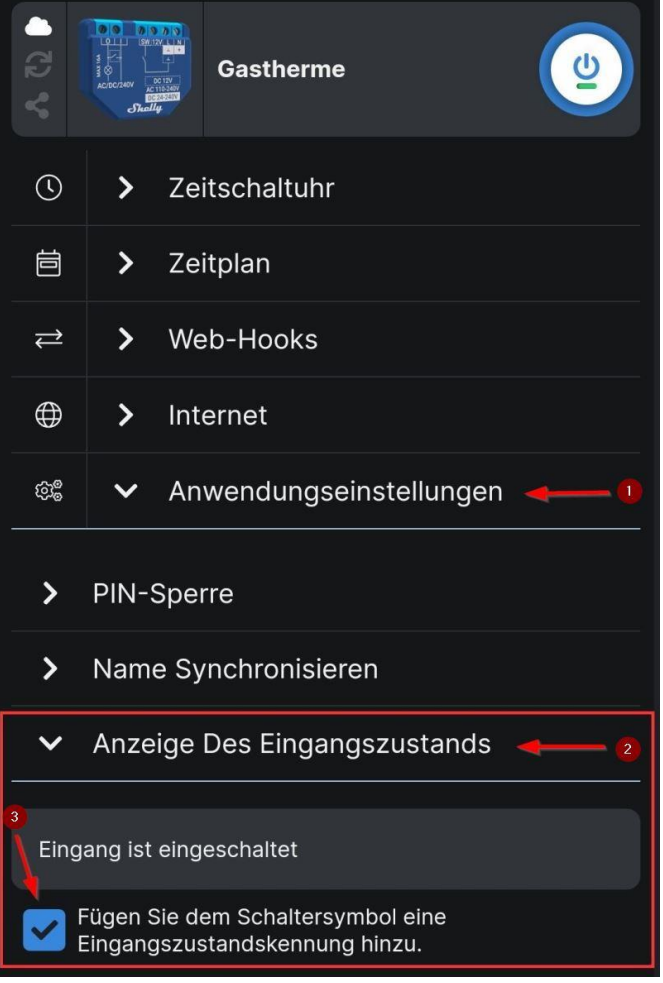

In der Shelly-App wird unter "Anwendungseinstellungen" die "Anzeige des Eingangszustandes" aktiviert, damit zeigt der Button mittels einer kleinen roten bzw. grünen Kennzeichnung den aktuellen Schalterzustand (= Brenner-Zustand) an.

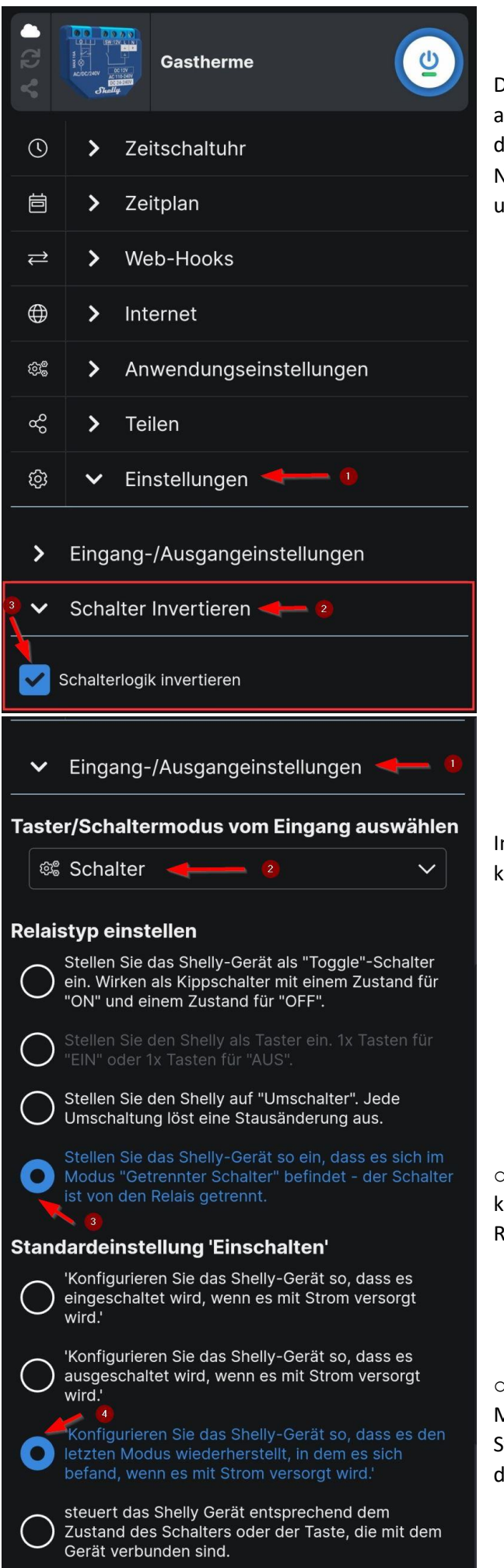

Da eine Dunstabzugshaube invertiert zum Brennerzustand angesteuert wird, ist in der Shelly-App unter "Einstellungen" der Punkt "Schalter invertieren" zu aktivieren. Nach einem Neustart des Shelly-Gerätes ist dies dann auch visuell umgesetzt.

In den "Eingangs-/Ausgangseinstellungen" ist folgendes zu konfigurieren:

o "Getrennter Schalter" … der Eingangsschalter soll keine Auswirkung auf die Shelly-Logik haben, ist also vom Relais getrennt. Dient nur der Anzeige in der App.

o 5. "Standardeinstellung Einschalten" ist auf "letzten Modus wiederherstellt, in dem es sich befand, wenn es mit Strom versorgt wird" … damit im Falle eines Stromausfalles der zuletzt gewählte Zustand wiederhergestellt wird.

### Anschluss in der Therme

Die zwei linken Kontakte [0] und [I] von Shelly werden mit den Kontakten "24V=RT" der Therme verbunden. Am Stecker "24V=RT" der Therme ist normalerweise eine Drahtbrücke montiert, diese ist zu öffnen.

Der "SW" Eingang von Shelly wird mit der Gasthermen-Klemme X16 "L" (Zusatz-Relais) verbunden. Hier greifen wir die Information ab, ob die Therme gerade läuft – dies wird in der App grafisch angezeigt. In den Anschlussdraht habe ich einen 47k Ohm Widerstand eingelötet (dieser ist optional, der Shelly "SW" Eingang benötigt keine Leistung, er detektiert lediglich das Vorhandensein von Spannung).

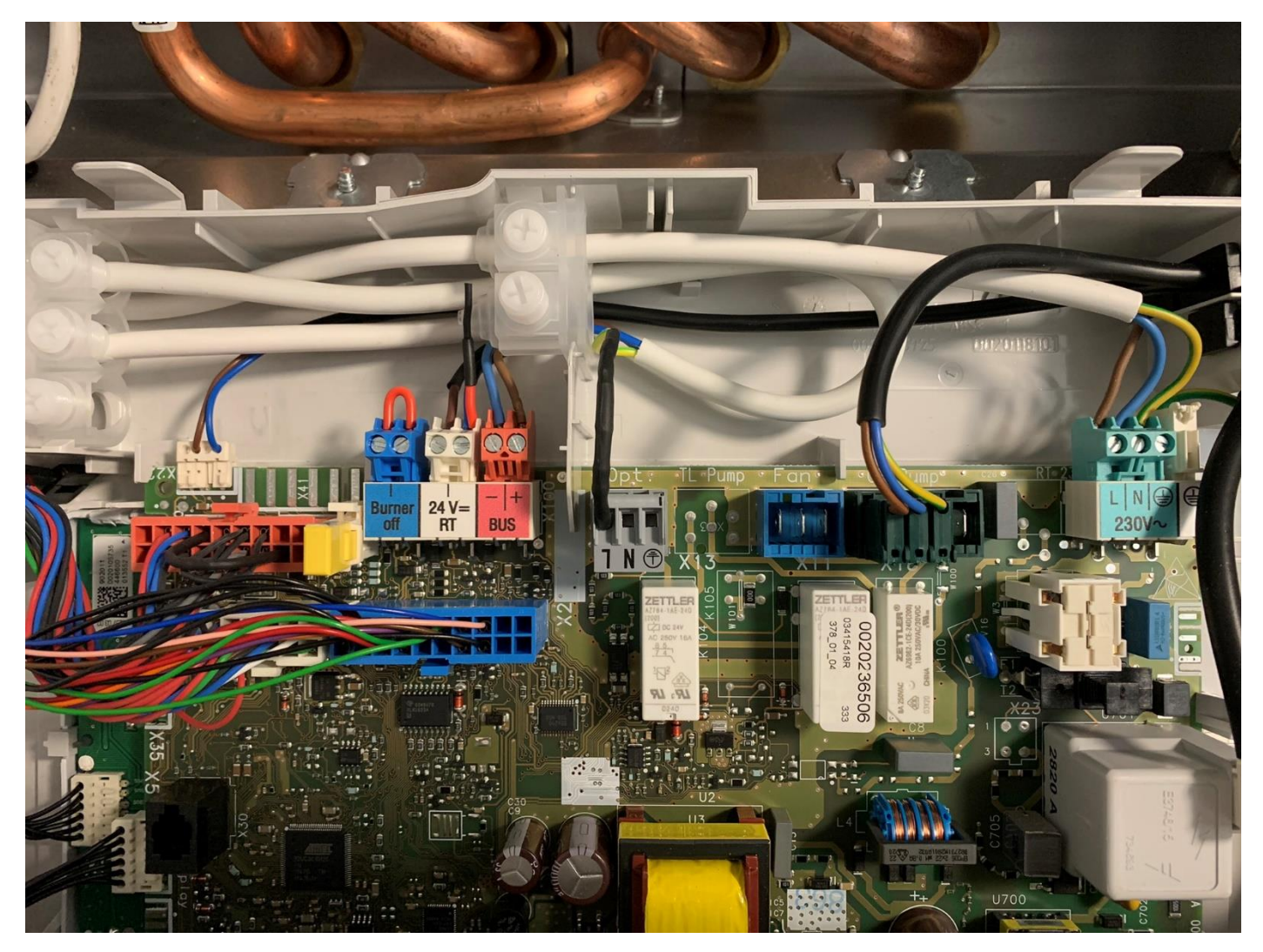

Die Thermen-Steuerung (eine Vaillant calorMatic 370) bleibt unverändert am "Bus -/+" Stecker der Therme angeschlossen und übernimmt die Temperatur-Regelung sowie das Zeitprogramm:

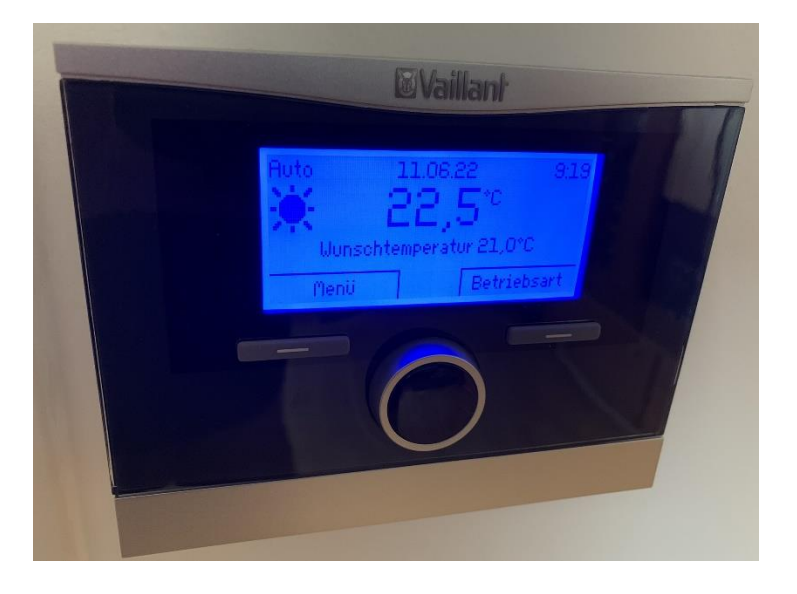

#### Verdrahtung des Shelly WiFi-Schalters

Um den Shelly-Schalter einfach bedienen zu können, diesen in eine externe Box montieren die strahlwasserfest ist.

#### Oberer Kippschalter:

Die Spannungsversorgung wird über eine 1A Sicherung und einen Ein/Aus-Kippschalter geführt, sodass man den Shelly-Schalter ein/ausschalten kann.

#### Unterer Kippschalter:

Der 24V=RT Signalkontakt wird ebenfalls über einen Kippschalter geführt – allerdings einen mit 3 Positionen. Position "AUS" trennt den Kontakt, Position "EIN" schließt den Kontakt und die Position "WiFi" führt den Kontakt über den Shelly-Schalter [0]/[I].

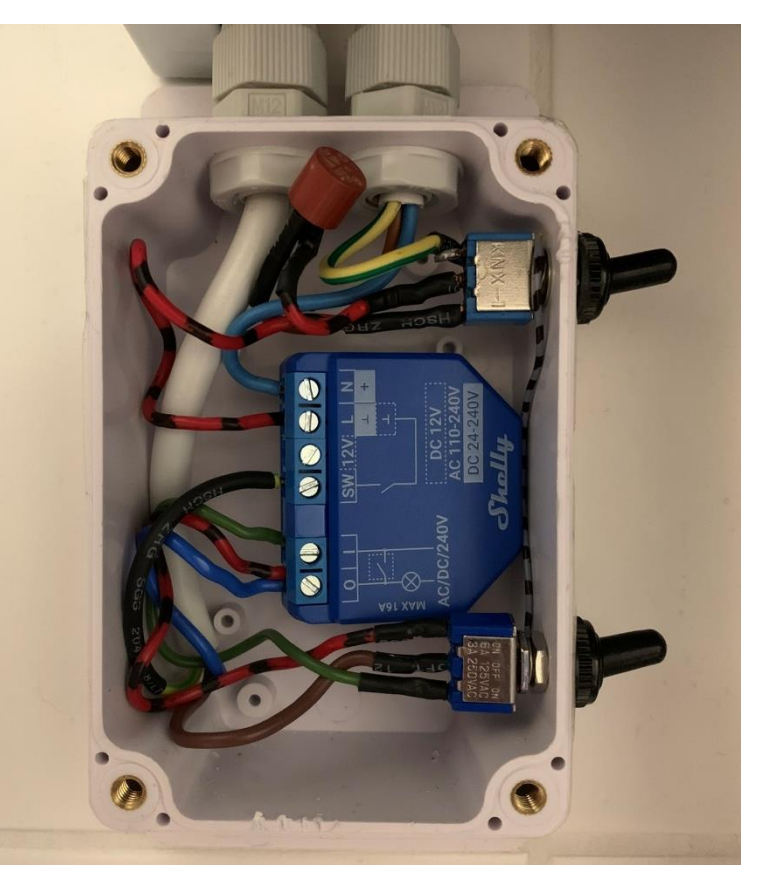

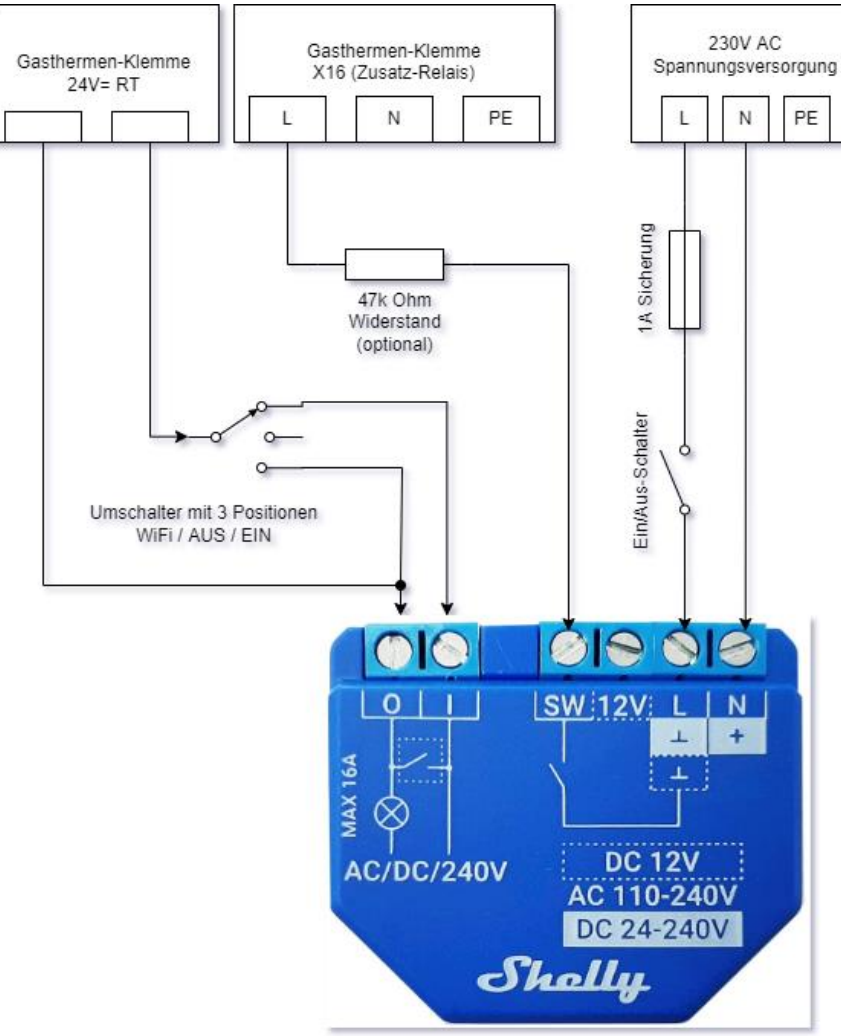

## Überprüfung der Funktion des Shelly-Schalters

- Die Prüfung ob der Shelly-Schalter den "Regler 24V DC Heizbetrieb" korrekt ein/ausschaltet ist an der Gastherme im Fachhandwerker-Menü (Einstieg mit Code: 17) => Diagnosemenü => "D.016" möglich.
- Schaltet man am Shelly-Schalter um, wird dies mit ca. 1 Sekunde Verzögerung hier nahezu "live" angezeigt.

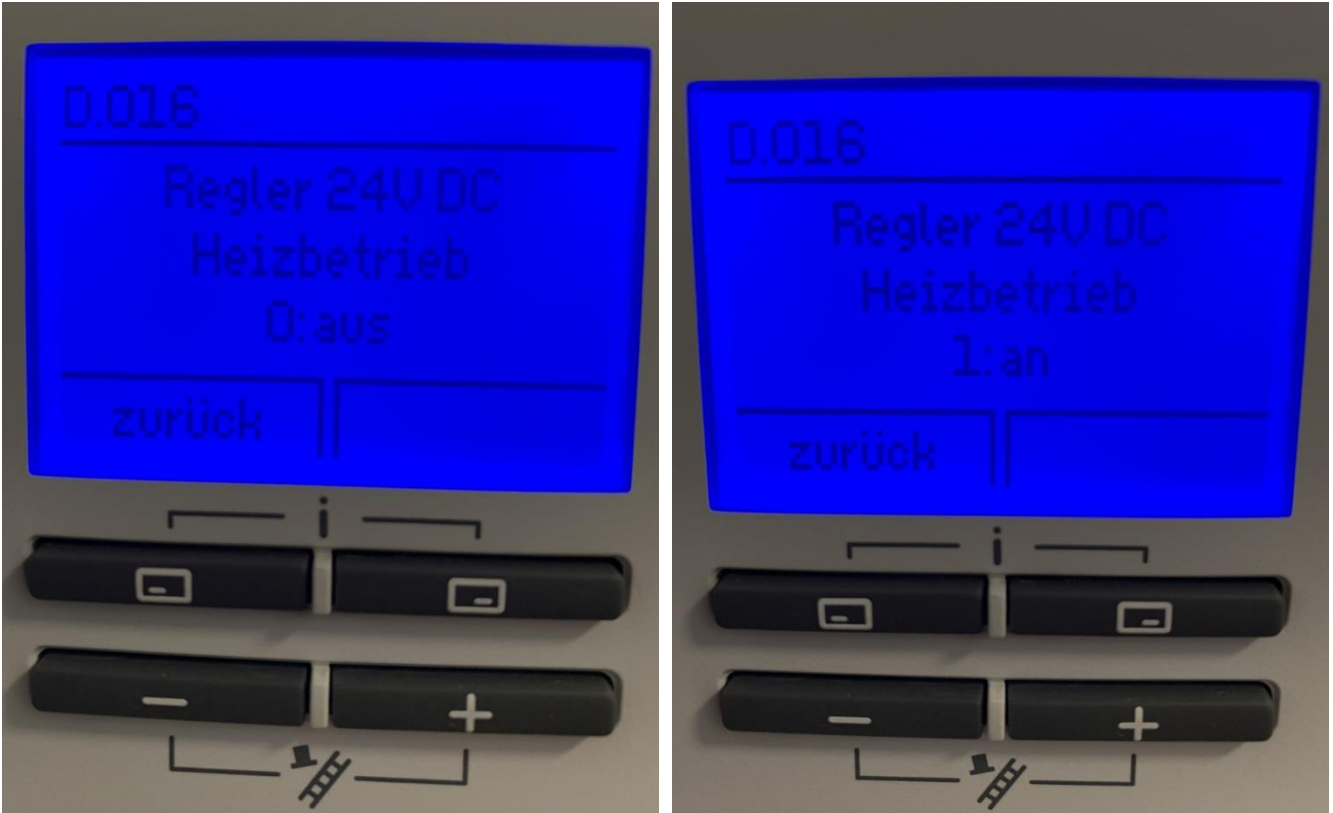

# Schablone zur Gehäuse-Beschriftung

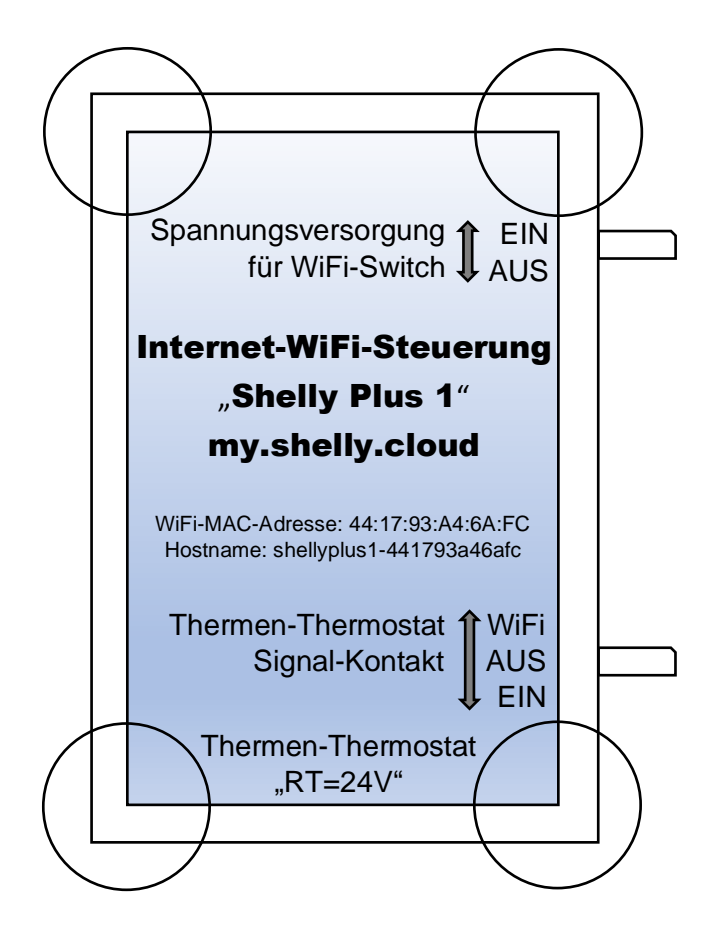

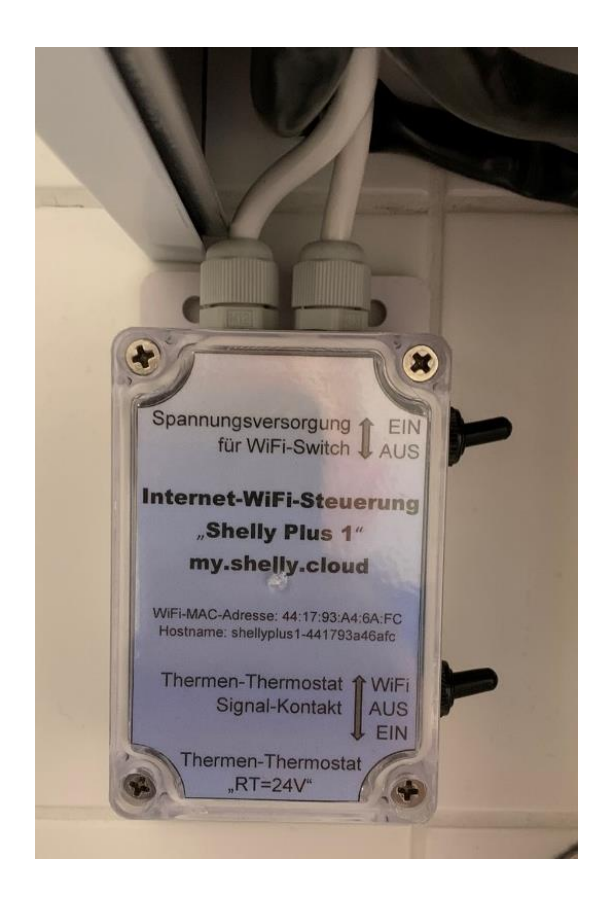